## **DUM č. 18 v sadě**

## **23. Inf-13 Bitmapová práce s fotografiemi**

Autor: Robert Havlásek

Datum: 18.06.2014

Ročník: 2B, 2A

Anotace DUMu: Corel PSP Photo X2 - připravená koláž pomocí klonovacího nástroje. Zdroj obrázků: vlastní foto autora (Robert Havlásek), http://cs.wikipedia.org/wiki/Beng%C3%A1lsk%C3%A1\_ko%C4%8Dka#mediaviewe r/Soubor:Bengal\_cat1.jpg

Materiály jsou určeny pro bezplatné používání pro potřeby výuky a vzdělávání na všech typech škol a školských zařízení. Jakékoliv další využití podléhá autorskému zákonu.

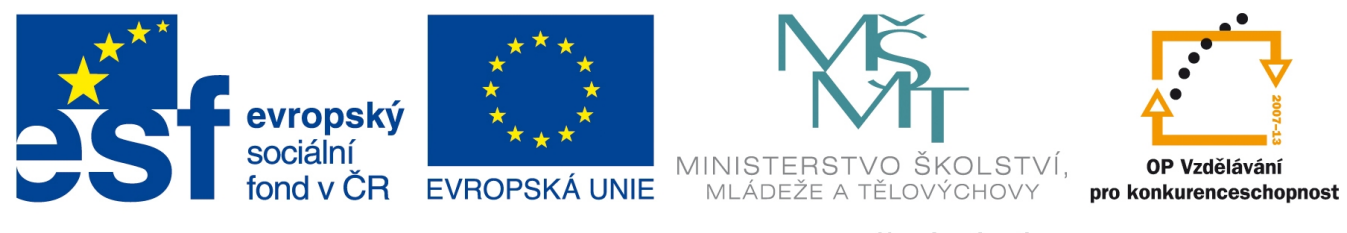

INVESTICE DO ROZVOJE VZDĚLÁVÁNÍ

## **Corel PSP Photo X2 - připravená koláž pomocí klonovacího nástroje**

Studenti dostanou přidělený jeden zdrojový objekt a jeden cílový objekt, porovnají jejich velikosti a úhly, upraví je a poté klonovacím nástrojem s velmi nízkou tvrdostí vyrobí do nové vrstvy jemnou koláž. Případné přetahy vyretušují pomocí vrstvy masky. *Praktický úkol: Do zadaného obličeje psa naklonujte oči a část hlavy zadané kočky.*

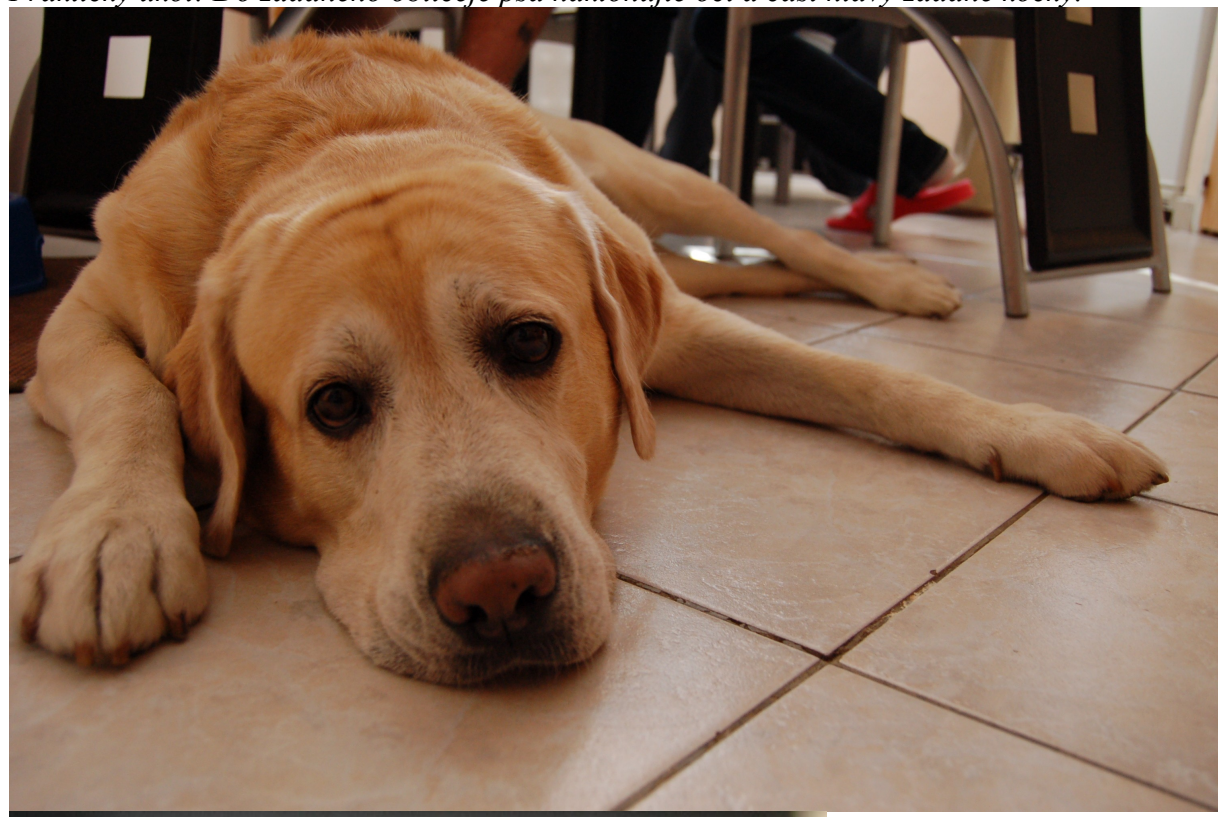

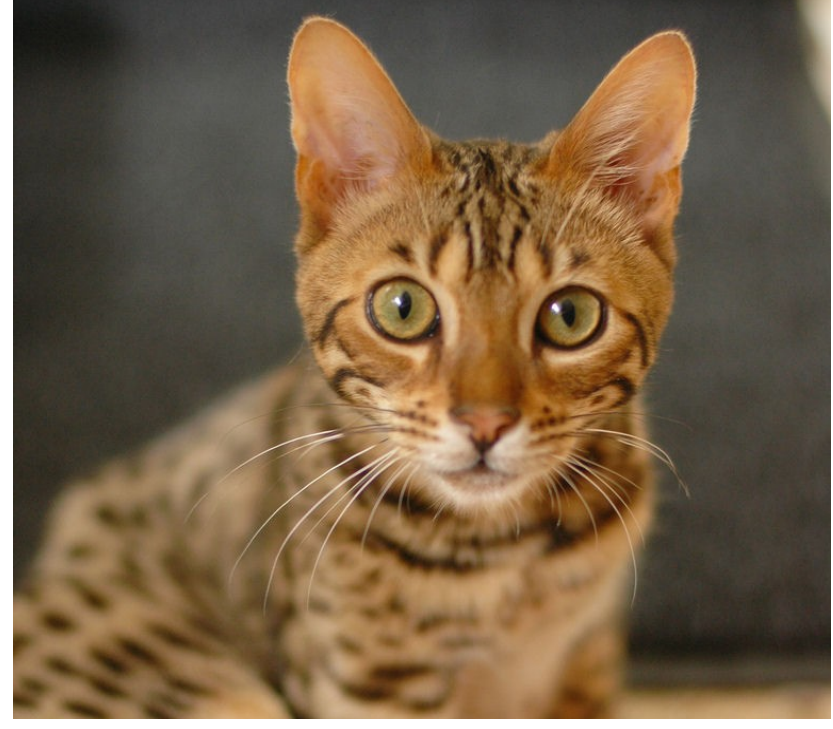

Uveďme si zde kompletní postup řešení.

Nejprve zjistíme délku roztečí očí na obou fotografiích. Například tak, že obrázek pokusně narovnáme nástrojem  $\blacksquare$  Upravit perspektivu a poté odečteme příslušné x-ové souřadnice:

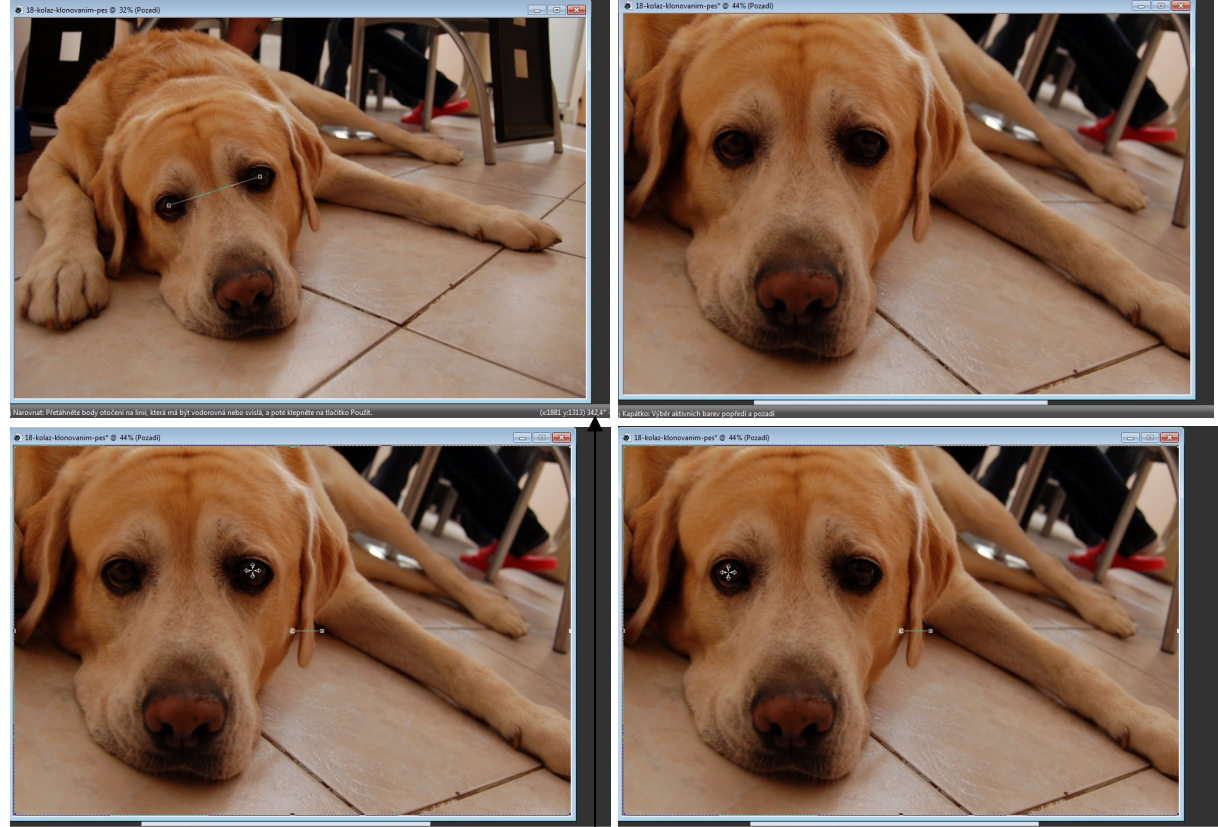

Z posledních dvou obrázků přečteme pozice obou očí: rozteč u psa je 917–405=512 pixelů. Podobně u kočky (uvádím zde bez screenshotů) vychází rozteč cca 162 pixelů. Zjistili jsme přitom, že oči psa mají sklon 342,4 °, oči kočky pak 3,8 °. Úpravy na obou fotografiích vrátíme zpět.

Fotografii psa (o původních rozměrech 3008×2000 pixelů) je vhodné zmenšit ve vypočteném poměru, tedy na šířku  $\frac{5000 \text{ Hz}}{512}$  = 952 512  $\frac{3008 \cdot 162}{512}$  = 952 pixelů, v menu Obraz-Změna velikosti, v pixelech.

Fotografii kočky pootočíme o 342,2–3,8=338,4 ° pomocí menu Obraz-Volné otočení, tím budou mít její oči stejný náklon jako oči psa. *(Otáčet fotku psa či natáčet obě fotky do pozice vodorovných očí v tomto případě není vhodné, fotka psa by se výrazně zmenšila – buď*

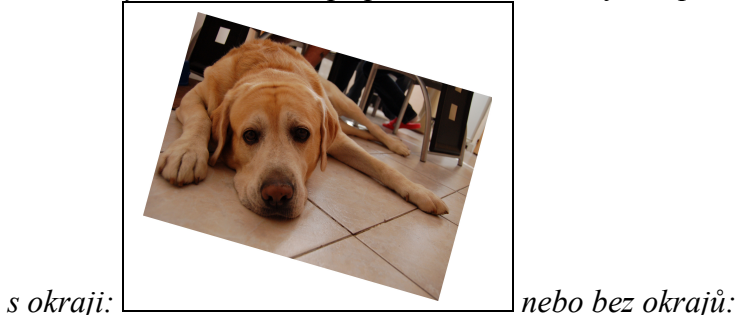

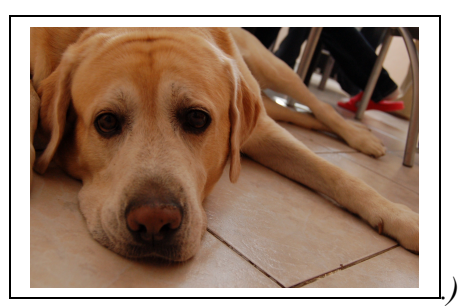

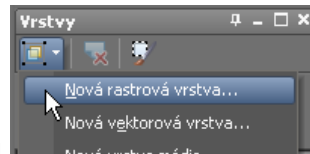

Ve fotografii psa vyrobíme novou rastrovou vrstvu, např. v podmenu **. K**Nová vektorová vrstva...

Přepneme do fotografie kočky, vybereme nástroj Klonovat a označíme přibližný střed jednoho z očí kočky. Velikost klonovacího nástroje nastavíme cca 50, tvrdost cca 30. Přepneme do fotografie psa, v ní do nové (prázdné) vrstvy, pokusně nakreslíme obě oči:

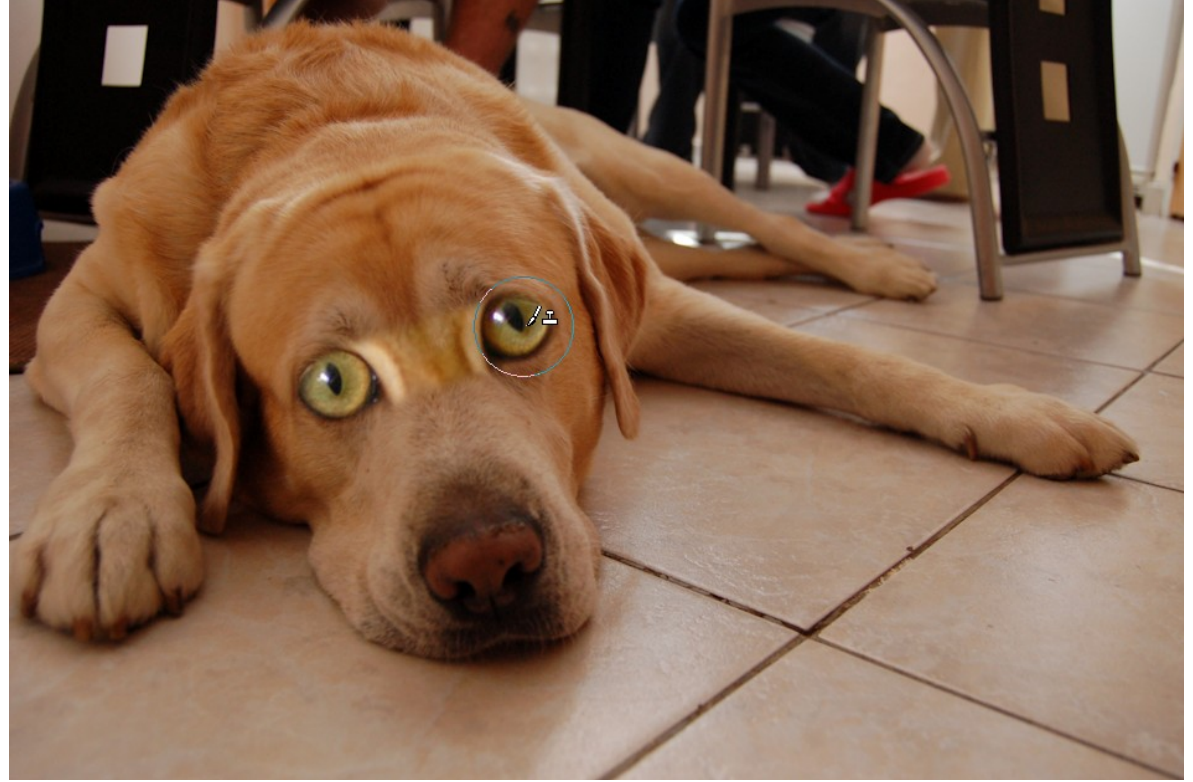

Pokud vyhovuje rozteč i úhel, dokreslíme vhodnou část kočičího obličeje. Poté snížíme tvrdost klidně až na 0 a dokreslíme okraje obličeje. (Velmi nízká tvrdost způsobí, že okraje obličejů obou zvířat budou plynule přecházet.)

Očekávaný přibližný výsledek:

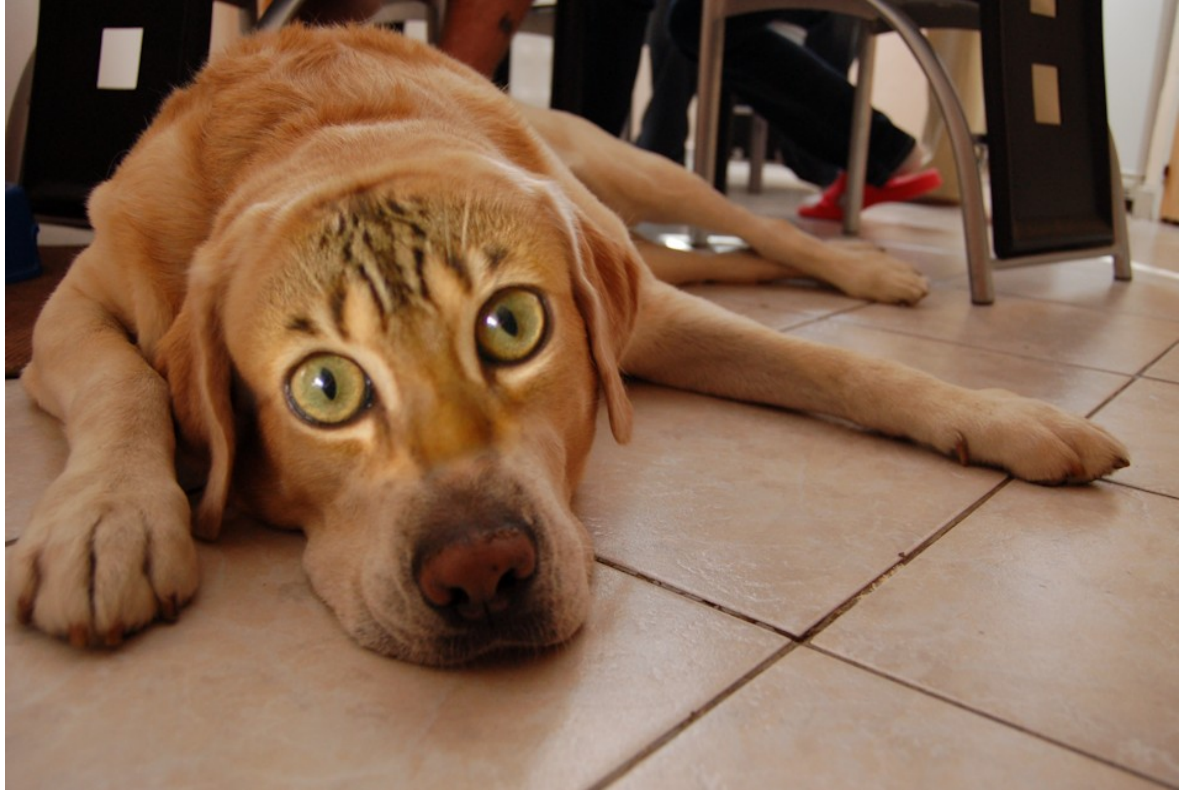

## *Jiná varianta zpracování*

Zatímco kočka má na fotografii obličej velmi příjemně souměrný a osa jejích očí je v podstatě totožná s linií nosu, obličej psa je mírně pokřiven (patrně tím, je půlku tlamy opírá o podlahu). Ztotožníme-li jeho oči tak, aby odpovídaly očím kočky, linie jejich nosů se úplně nepotkají (nos kočky je natočen cca o 5 ° proti směru hod. ručiček). Navíc má kočka nos kratší – pokud bychom jej naklonovali celý, vypadal by takto:

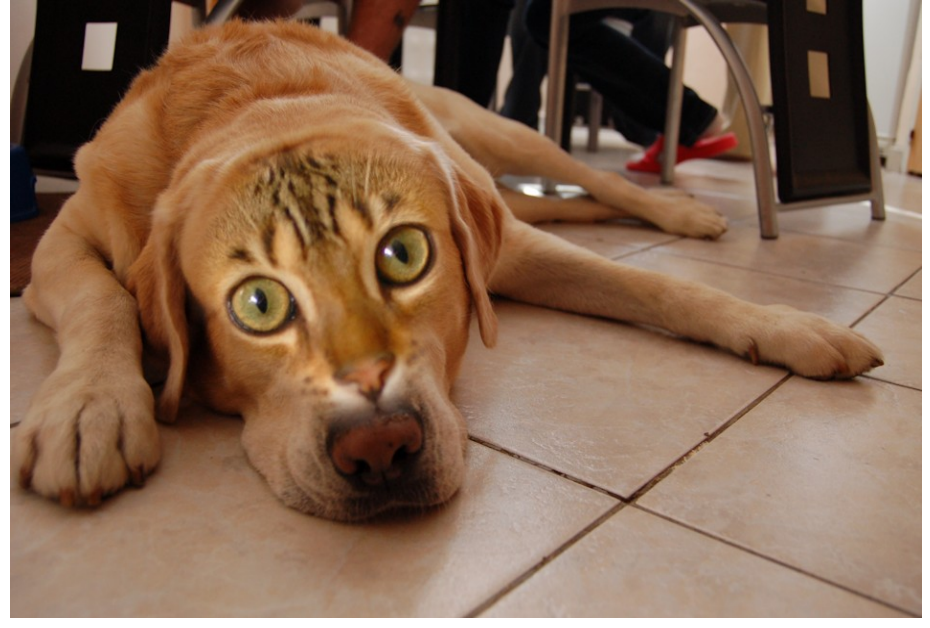

Druhou možností, jak k úkolu přistoupit, je ignorovat oči psa (které stejně pod klonem nejsou vidět) a soustředit se spíše na linii obou nosů. Aktuální kočku otočíme o 5 ° doprava, resp. původní můžeme otočit o 343,4 °.

V tom případě bude očekávaný výsledek koláže přibližně tento:

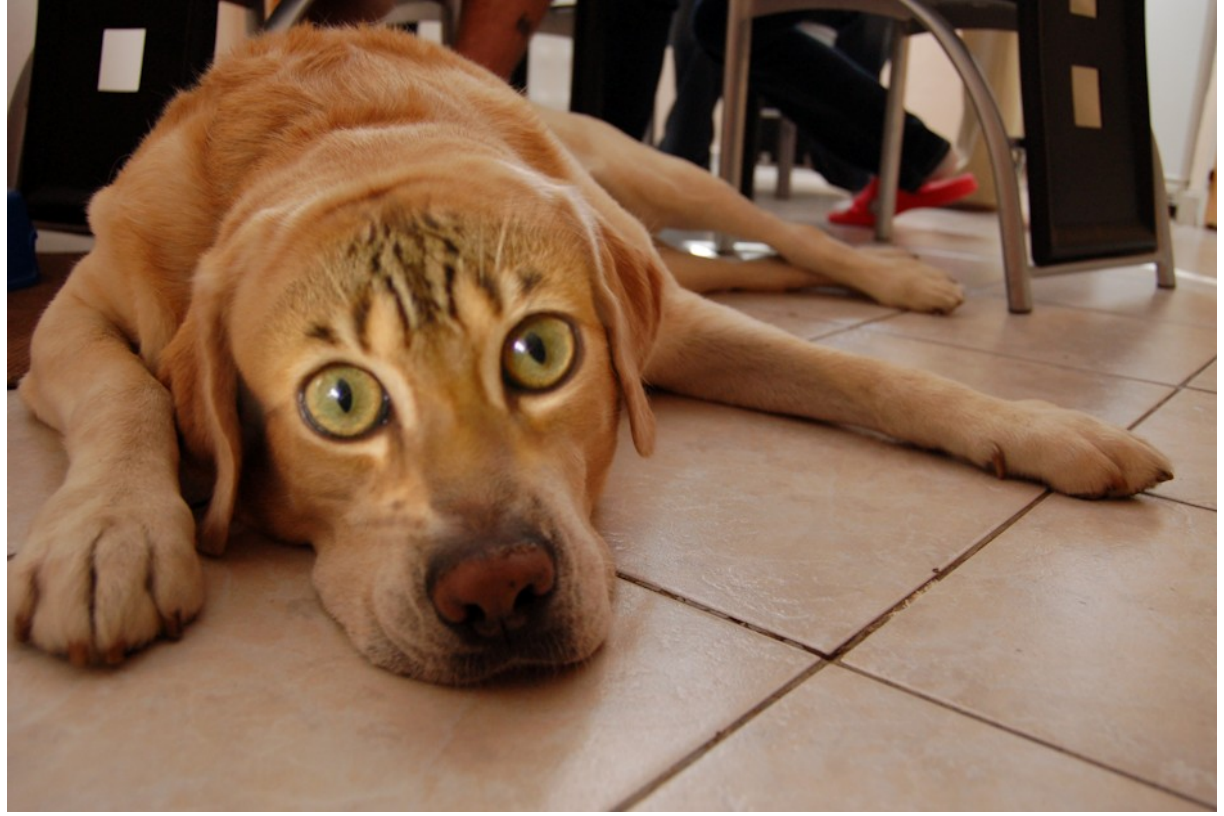